## Change Your Address Last Modified on 03/14/2022 9:42 pm EDT

In the latest release of Wurk, you can request a change to your contact information within the system instead of directly contacting your supervisor or manager. This is done using the Personal Information Verification/Update HR Action.

If you don't see this HR action in Wurk, your Administrator has not enabled it, and you will need to contact your supervisor or manager outside of the system (by email, phone, in person, etc.). To simply check your personal info to decide if you need to update it, see Viewing Your Personal Info.

If your personal or mailing address changes and you typically receive physical checks, your address information in Wurk must be updated on your profiles. Otherwise, you might not receive your paycheck in a timely fashion (therefore we recommend paperless paydays).

## **START HERE**

1. From the main menu in Wurk, search for Update My Contact Info (or navigate to My Info>My HR>HR Actions and select the AVAILABLE tab). Then next to the Personal Information Verification/Update HR action, click the distance icon. A form presents where you can submit your new address(es), with blue tabs along the left for each section of the form.

| ≡                                                                   | würk                                                                                                    | 05:22 PM (MDT)                                                                                                  | My HR                                                                                   | Search         | Q      | 0     | Ð  |
|---------------------------------------------------------------------|----------------------------------------------------------------------------------------------------|----------------------------------------------------------------------------------------------------|-----------------------------------------------------------------------------------------|----------------|--------|-------|----|
| My HR >                                                             | HR Actions                                                                                                    |                                                                                                    |                                                                                         |                |        |       |    |
| ← HF                                                                | Actions                                                                                                    |                                                                                                    |                                                                                         |                |        |       |    |
| AVA                                                                 | ILABLE OPE                                                                                                    | N SUBMITTED                                                                                                    | ]                                                                                       | Search Actions |        |       | Q  |
| 2. Add ir<br>3. Once<br>If you do<br>If you er<br>PLEASE<br>current | an any and all direct of<br>all accounts have be<br>o not complete, you<br>ater account informa<br><b>NOTE: If you are er</b> | will receive a paper chec<br>ation incorrectly, there m<br>ad dating an existing dii<br>our next pay date and s |                                                                                         |                | ជ      | Start | t  |
|                                                                     | al Information Ver<br>erify/update the fiel                                                                                   | •                                                                                                    |                                                                                         |                | ď      | Start | t  |
| -                                                                   |                                                                                                    |                                                                                                    | e form as needed, using <b>SAVE</b> and <b>SUBMIT</b> to ad nange will remain the same. | vance through  | the ta | ıbs i | in |

| ≡        | würk                                | 05:25 PM (MDT)      | My HR      |         | Search  | ۹ 🦨 🥥    |
|----------|-------------------------------------|---------------------|------------|---------|---------|----------|
| My HR >  | HR Actions                          |                     |            |         |         |          |
| ← Pe     | rsonal Informa                      | tion Verification/U | odate      |         |         |          |
|          | erify/update the fields<br>e From * | below.              |            |         |         |          |
| 03/14    | 4/2022                              |                     |            |         | SAV     | E SUBMIT |
| Perso    | nal Information                     |                     |            |         |         |          |
| Social S | ecurity *                           |                     | Gender*    |         |         |          |
| 123-4    | 15-6777                             | Ţ                   | Male       | •       |         |          |
| Ethnicit | y <b>*</b>                          |                     |            |         |         |          |
| White    | e (not Hispanic or La               | tino) 🔻             |            |         |         |          |
| Citizens | ship *                              |                     |            |         |         |          |
| Choo     | se                                  | •                   |            |         |         |          |
| Cell Pho | one                                 |                     | Home Phone | Persona | l Email |          |
|          |                                     |                     |            |         |         | ×        |

**3**. Once all required and new information is complete, click **SUBMIT** to send the update for review and processing.

| Submit HR action request?                  |        |        |  |  |  |  |  |
|--------------------------------------------|--------|--------|--|--|--|--|--|
| You are about to submit HR action request. |        |        |  |  |  |  |  |
|                                            | CANCEL | SUBMIT |  |  |  |  |  |

4. Confirmation pop-up appears. Click OK to close it.

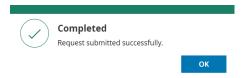

Once the request is reviewed and processed, your new address information will go into effect (based on the **Effective From** date).